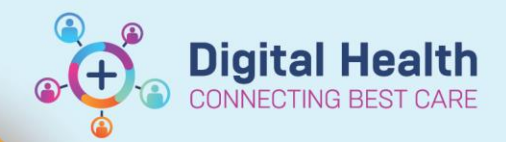

## **Documentation - Outpatient Point of Care Tests**

**Digital Health Quick Reference Guide** 

## **This Quick Reference Guide will explain how to:**

Document Point of Care Tests in Powerchart specific for an Ambulatory clinic setting

## **Definitions:**

**Point of Care Test** – Any form of testing performed at the bedside or at the site where the care/treatment is provided.

- 1. Navigate to **Outpatient View**
- 2. Navigate to **Point of Care Tests** Outpatients mPage
- 3. Click on the dropdown and select **Outpatient View**.

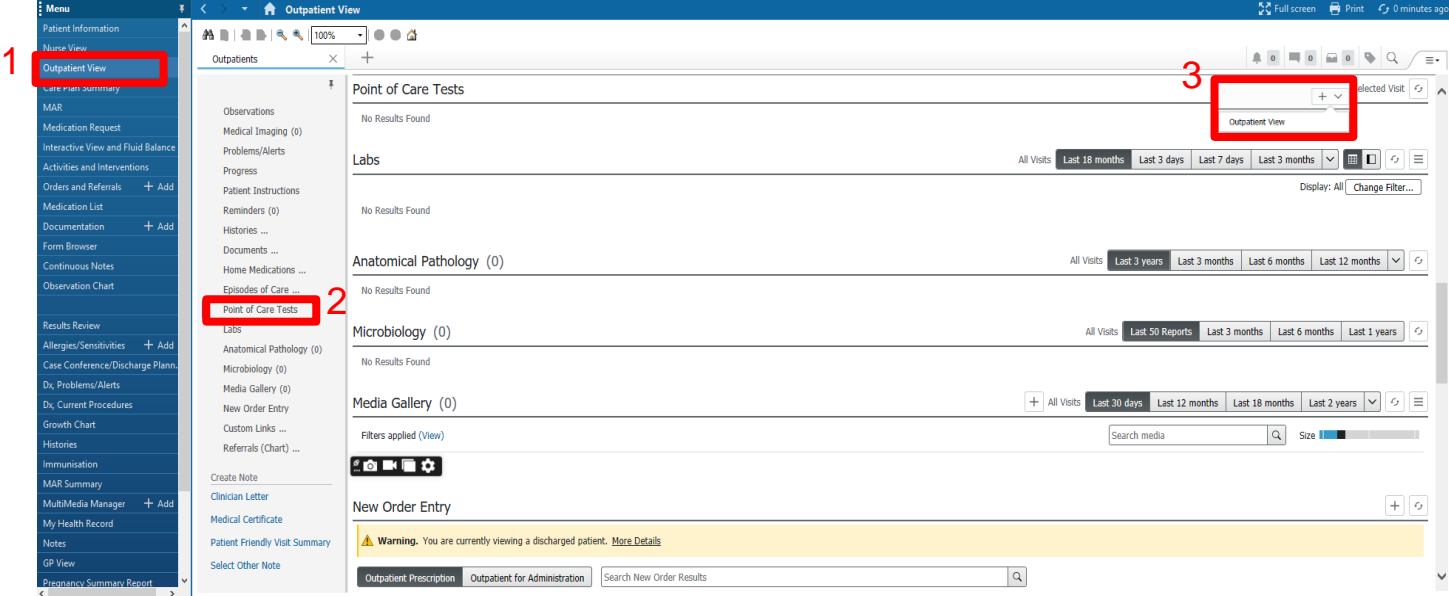

4. This will open up the **Outpatient View band** in Interactive View.

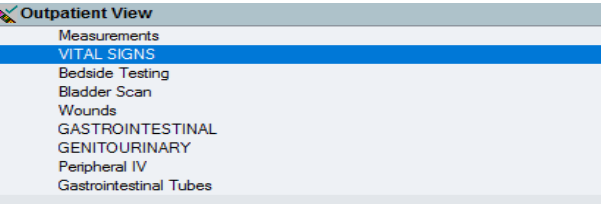

5. Select the Bedside testing and document the results. These will be displayed in **purple.**

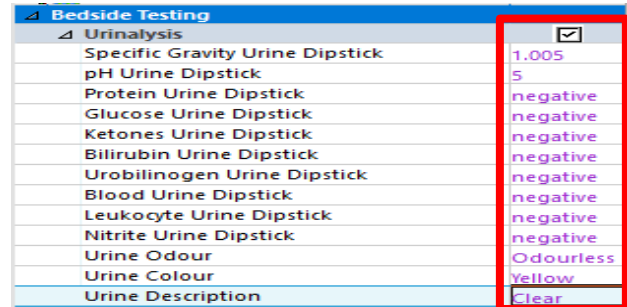

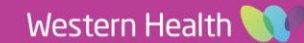

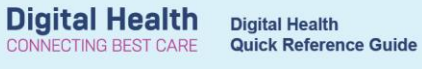

- 
- 6. Select the **green tick** icon to sign off the documented results. **Extra BE COLO COLO COLO COLO COLO COLO COLO**
- 7. Documented results will now appear in **black**.

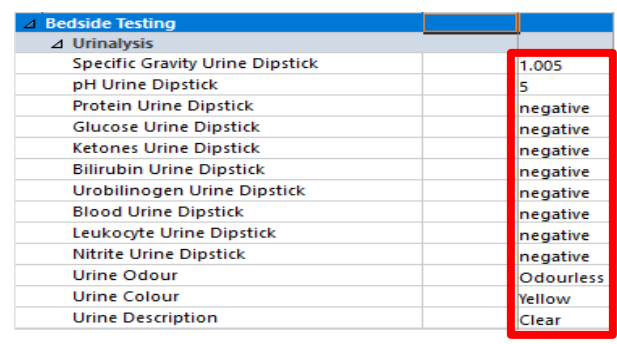

8. Navigate back to Outpatients mPage and click the refresh button. The document results will now appear here.

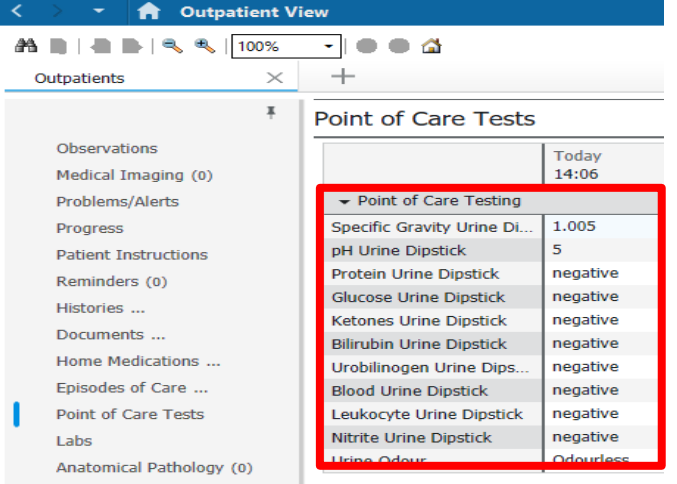